### **A Beginner's Guide to Molecular Visualization Using PyMOL**

By Nicholas Fitzkee Mississippi State University Updated June 4, 2023

In this lab, we will use the program PyMOL to visualize and analyze protein structures. PyMOL is a powerful utility for studying proteins, DNA, and other biological molecules. The software is well-written and easy to use, and in the past 15 years, it has become very popular with structural biologists.

Many of the concepts we will learn are explored in greater detail in the *PyMOL User's Guide*. Although somewhat dated, the *User's Guide* has very useful information and is worth reading. Several of the images from the *User's Guide* have been reproduced in this document. You can download the guide at [https://pymol.sourceforge.net/newman/userman.pdf.](https://pymol.sourceforge.net/newman/userman.pdf)

Another great place to start is the "Practical PyMOL for Beginners" article, found at [https://www.pymolwiki.org/index.php/Practical\\_Pymol\\_for\\_Beginners.](https://www.pymolwiki.org/index.php/Practical_Pymol_for_Beginners) Much information is available at the PyMOL wiki, and I encourage you to spend some time there!

Throughout this document, you will be asked to answer questions about proteins and protein structures. To differentiate questions from the rest of the text, the questions are placed against a background of grey, like this. In some of the questions, you will be making molecular graphics, and if you submit these answers for a class, you can either print the images or submit your answers digitally via email. The email option is more convenient. Remember that you can place your pictures into a Word document to combine multiple answers in a single file.

### *Obtaining PyMOL*

PyMOL was originally written by Warren Delano as an updated molecular viewer. It has existed since the early 2000's, but in the two decades since its initial development, it has matured and continues to gain popularity in the biophysics community. The history of molecular visualization is too long to go into here but look a[t http://www.umass.edu/microbio/rasmol/history.htm](http://www.umass.edu/microbio/rasmol/history.htm) if you're curious. Today, PyMOL, along with UCSF Chimera, are the two main programs that biochemists use to visualize proteins and nucleic acids. PyMOL's advantages include:

- Open-Source PyMOL is free and can be installed on Linux (via package managers like yum or apt, see [https://pymolwiki.org/index.php/Linux\\_Install\)](https://pymolwiki.org/index.php/Linux_Install), Mac OSX (via brew or fink, see [https://pymolwiki.org/index.php/MAC\\_Install\)](https://pymolwiki.org/index.php/MAC_Install), or even Windows (although this is harder, see [https://pymolwiki.org/index.php/Windows\\_Install\)](https://pymolwiki.org/index.php/Windows_Install).
- Educational PyMOL is also free, although it is intended to be used in a classroom environment (like ours).
- Unlike most scientific software, PyMOL is highly polished; it won't unexpectedly crash while you're using it (most of the time).
- PyMOL can produce high-quality graphics, without the need to edit text files manually.
- PyMOL has an extensive help system, and documentation can be found by typing help command for many commands.
- Measurement of bond distances and angles is straightforward in PyMOL. Structures can be analyzed in a semi-automated way with scripting support.

Warren implemented PyMOL in the Python programming language, which made it easy for end users to extend its functionality with plugins and scripts. He also released PyMOL as a completely open-source project, encouraging other users to download the source code (for free) and experiment with the program. Warren's payment model was based on the honor system: if you were a student, you could use PyMOL for free, but academic labs were encouraged to support PyMOL by paying a yearly subscription based on the lab size. Accordingly, subscribing labs could get help and support (often direct from Warren himself), and they would have access to newer versions than what was made available for free. Since PyMOL was open-source software, savvy users could always download and compile the latest version and compile it themselves. However, this required a certain level of expertise and time commitment that many users did not have.

Unfortunately for all of us, Warren passed away in 2009, and the fate of PyMOL was uncertain for a time. Eventually, the software company Schrödinger took over the project, and since 2009 they have kept the project going. I'm pleased to say that, while things looked grim for a time, Schrödinger has begun to loosen its group on the software and support Warren's original spirit of high-quality software for educational use.

While PyMOL is free for educational use, academic labs are still expected to pay a subscription, and pricing information is available at [https://pymol.org/2/buy.html.](https://pymol.org/2/buy.html) If you are using this tutorial for a class or workshop, the Schrödinger educational version is fine, although it will expire after six months. Alternatively, you can still compile your own version of the software (see [https://github.com/schrodinger/pymol-open-source\)](https://github.com/schrodinger/pymol-open-source), and many Linux distributions include PyMOL in their repositories (e.g., for Debian/Ubuntu you can type "apt-get install pymol" to install the open source version). Open-source PyMOL does not have some features specific to the Schrödinger version of PyMOL, but for most users, the open-source version is just fine.

If you want to obtain the latest educational version, visit the PyMOL website [\(https://pymol.org/edu/\)](https://pymol.org/edu/), read the notice, and then click on the "register here" link at the bottom of the page. You'll need to fill out the form, and the automated system will eventually send you a link with a username and password. This allows you to download the software for your Mac or PC system. The latest version is 2.5 and it works great!

Installation is straightforward, and PyMOL can be installed like any other PC or Macintosh software. During the installation process on a PC, you may be presented with several dialogs regarding initial configuration of PyMOL. You may safely leave these set at the default values.

### *Running PyMOL*

Running PyMOL is like running nearly any other program on your computer. When you run PyMOL, you will be presented with the main display (Figure 1).

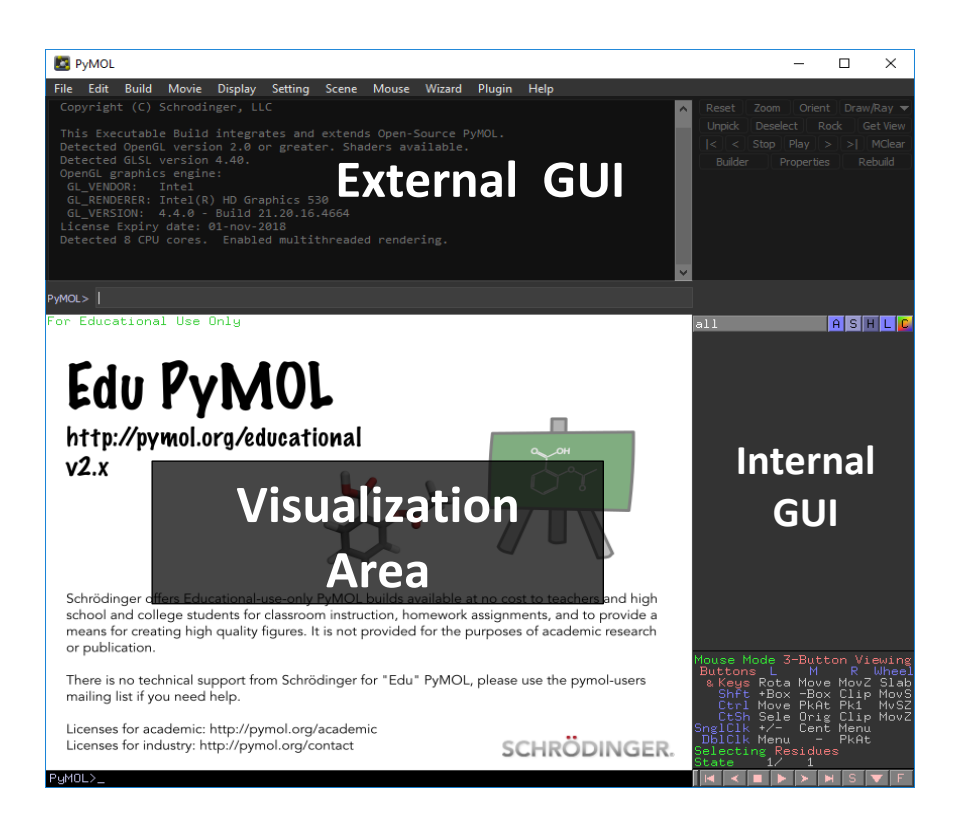

**Figure 1.** The PyMOL main display.

New versions of PyMOL are now entirely unified in their interface. Thus, while the figure above distinguishes between "External" and "Internal" GUIs, this is mostly for historical reasons now. The "External GUI" contains the menu options as well as buttons for advanced visualization. It contains a large text area as well, which logs the commands you have used in the viewer. Note the scroll bar – anything in this log can be copied and pasted elsewhere on your computer.

The bottom section of the PyMOL window contains the "Visualization Area" and the "Internal GUI." The visualization area is the main area where molecules will be displayed. This area can also display text, like help text (press escape to toggle between graphics and text in the visualization area). When in text mode, the visualization area displays similar information to what is displayed in the external GUI text box, but it cannot be selected for copy/paste. The internal GUI will contain a list of molecular objects once you have loaded a protein structure. The bottom of this GUI has a matrix displaying the current mouse configuration, namely what mouse button combinations control which functions. It also contains additional buttons for making molecular movies.

# *Opening Your First PDB File*

High-resolution molecular structures are determined by one of two methods, namely X-ray crystallography or NMR spectroscopy. Unfortunately, time doesn't permit us to discuss these techniques in depth; suffice it to say that once the three-dimensional atomic coordinates are determined, they can be formatted into a text file that programs like PyMOL can read. These files are called "PDB" files, short for the "Protein Data Bank."

As scientists determine new molecular structures, they submit the coordinates to the Research Collaboratory for Structural Bioinformatics (RCSB). This organization maintains the PDB, and it ensures that all PDB files have the proper format and supporting data. They also offer outreach and implement new approaches to understanding macromolecular structure. The PDB website is available at [https://rcsb.org/,](https://rcsb.org/) and you can browse this site to learn more about what the RCSB does.

Database entries in the PDB are given a four-character code used to identify the structure. For example, 6YB7 is the entry for the SARS-CoV2 main protease (mPro). The mPro enzyme is responsible for viral maturation and is an attractive drug target in treating COVID-19.

The crystal structure of nuclease has been determined, and you can access this entry by searching through the PDB website for 67B7. The web page for 6YB7 contains much information about how the structure was obtained. It is possible to download the entry directly, which is called a PDB file. The normal extension for these files is PDB, e.g., the file would be named 6YB7.pdb.

Visit the PDB website page for 6YB7 and download the file. At the right-hand side of the screen is an option to "Download Files." When you click this link, you'll be presented with the option to download the "PDB Format" file. Save this file to a convenient location – you will shortly open the file in PyMOL.

1. Several critical pieces of information are given on the 6YB7 web page. What is the length of this protein (the number of residues)? What is the resolution of this structure (in Angstroms)? Who are the scientists responsible for this structure?

To open the PDB file, select "File  $\rightarrow$  Open" in the external GUI window, and select the 6YB7 PDB file that you downloaded. The PDB file will load, and you will see the "cartoon" representation of the protein (Figure 2). In this representation, only the backbone is shown, and cartoons are used to indicate alpha helices and beta sheets. Hetero atoms (non-protein molecules) are drawn as sticks, and water molecules are shown as small red crosses. In the default color scheme, carbon atoms are green, nitrogen is blue, oxygen is red, sulfur is yellow, and phosphorus is orange. Hydrogen atoms are rendered white, but they aren't typically visible in a crystal structure.

If you want to load a PDB file in PyMOL quickly, you can use the *fetch* command. For example, typing fetch 6yb7 will download the file and open it in the visualization area. Note, however, that this does not download the PDB-formatted coordinates (currently, it gets a file format called "mmCIF"), and the location of the downloaded file is not well defined (my version saves the CIF files within the C:\Users\Public\ directory).

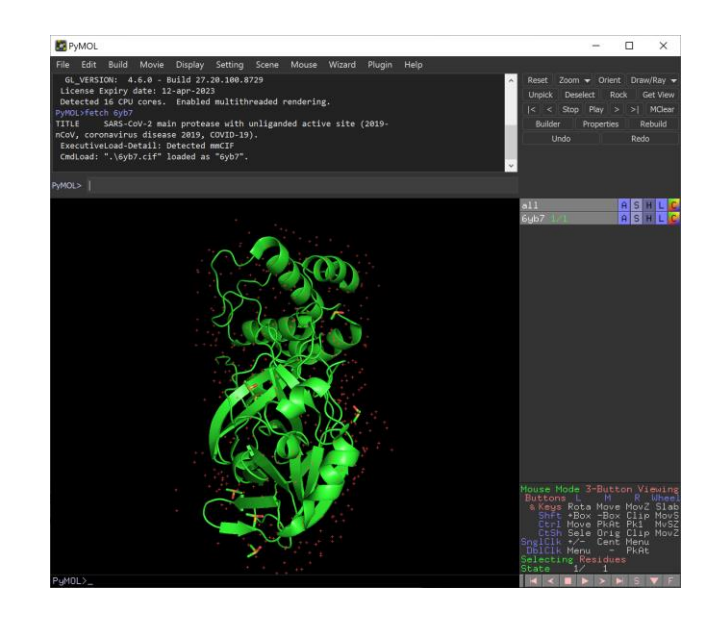

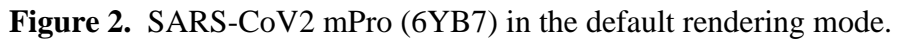

## *Basic Viewing Functions and Navigation*

Within the viewing window, you can click and drag with the left mouse button to rotate the molecule. Dragging with the right mouse button will allow you to zoom in and out. Finally, dragging with the middle mouse button will translate the structure in the X-Y plane of your monitor. Using a combination of rotations, translations, and zoom operations, it's possible to position yourself anywhere within the molecular frame, although it does take some getting used to.

Another useful visualization tool is called "slab." As you look at the protein, the viewing axis coming out of the monitor is the Z-axis. Sometimes, the region of interest is in the center of the protein, occluded by the atoms on the surface. The slab setting allows you to adjust the viewing "slab" to eliminate the extra atoms from the display (Figure 3).

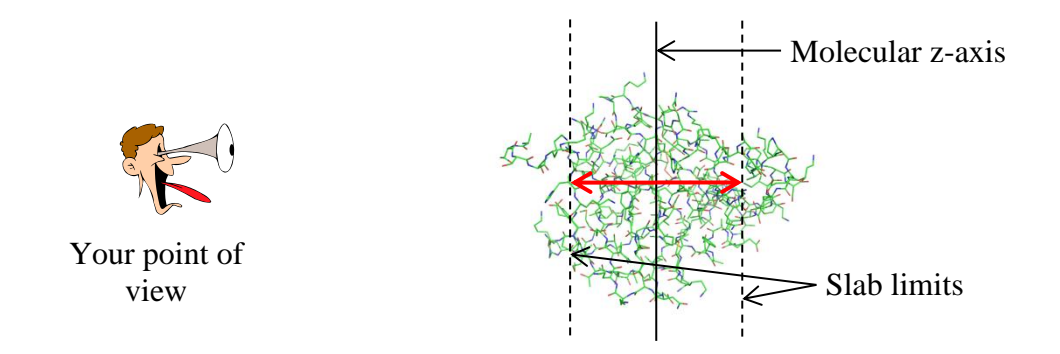

**Figure 3.** The concept of slab.

In the figure, anything outside the slab limits is hidden, and only the region between the dotted lines is displayed. As you adjust the slab, the slab limits change: the length of the red arrows can

be very large, allowing you to view the entire molecule. Alternatively, you can make the slab very small, focusing on a particular region of the protein. In PyMOL, rolling the mouse wheel toward you decreases the size of the slab, and rolling it away from you increases the slab.

PyMOL also allows you to interact with the molecule itself, selecting individual residues (or atoms) by clicking on them. When you click on the protein, the atoms in the selected residue are highlighted with pink boxes. You can see the selection in the text box of the external GUI window:

```
You clicked /6yb7/A/A/ASN`228/CA
 Selector: selection "sele" defined with 12 atoms.
```
From this syntax, I know that I clicked on the alpha carbon (CA) of 6yb7, chain A, asparagine 228. Since multiple atoms were defined in my selection, I know that the whole residue was selected. You can select multiple residues with the mouse by clicking on additional atoms, or you can unselect residues by clicking the same residue again (not a double click; two single clicks). Whenever you make or modify a selection, you can see the number of atoms in the external GUI window. To unselect all residues, click on an area of the viewer window with no atoms.

A summary of all this is displayed in the lower right-hand corner of the viewer window. It will tell you that you are in "3-Button Viewing" mode and that you are selecting "Residues." A summary of the mouse commands is displayed in a convenient matrix. By clicking on the region, it is possible to change the mouse mode (from "3-Button Viewing" to "3-Button Editing"), and you can also change the selection mode (possible options are Objects, Segments, Chains, Molecules, Residues, Atoms, and C-alpha atoms). For our purposes, we will operate mostly in "3- Button Viewing" mode, selecting residues. Clicking in this region allows you to toggle through different selection and mouse modes.

An alternative way to select residues is by directly using the protein sequence. In the external GUI window, select "Display  $\rightarrow$  Sequence." You'll notice that at the top of the viewer window, you can now see the sequence of residues in the mPro (starting at residue 1, "SGFRK…," or "Ser, Gly, Phe, Arg, Lys"). The sequence starts at the N-terminal residue (Ser 1) and ends at the C-terminus (Gln 306). By using the scroll bar and clicking on the residues, you can select residues by number without having to find them in the structure. The first residue starts at 1, but this needn't always be the case: sometimes residues are absent from the X-ray structure because of molecular disorder. Experimentally, a crystal structure like this will sometimes lack atoms (disordered regions and protons are frequently invisible).

In this case, you can also see other molecules in the sequence, including DMS (dimethyl sulfoxide). In addition, there are a lot of "O" residues (about 400) in red that go past the end of the protein's natural sequence. Together, these represent ordered solvent and cosolvent molecules that can be resolved in the experimental data. Ordered solvent atoms that are associated with the protein *can*  appear in the PDB file.

Directly above the mouse mode matrix is a region in the viewing window that displays a list of visible objects available in PyMOL. At the top of this list is "all;" clicking this will allow you to show or hide all observable objects quickly. Below this, you will see "6YB7," which is the PDB file we are currently viewing. And, depending on whether you have selected atoms, you will see

a "(sele)" below that, denoting the selection you have created. (Remember, since they have pink dots, selections are "observable" objects, too!)

Next to each object name, you will see five letters: A (actions), S (show), H (hide), L (label), and C (color). Each of these buttons brings up a window with additional options for this object. For example, under the action menu (A) for 6YB7, you can select "zoom" to center the molecule in the viewer window and zoom so that the entire molecule fits in the window. We will discuss other options later on.

We mentioned that water molecules are often associated with protein structures ("crystallographic waters"), and we saw those waters in the sequence display. Let's practice using the action menu to remove those waters since we aren't interested in them for this tutorial. Select  $(A) \rightarrow$  "remove" waters," and you should see the "cloud" of crosses in your structure disappear. What's left is just the protein and the substrate ("hetero") atoms.

Before we move on, remember that the graphical viewer window can also be toggled with a text display. If you select the viewer window and press ESC, you will see the text associated with all of the commands you have performed so far. Pressing ESC again will switch you back.

### 2. What is the three-letter amino acid sequence for residues 200-205 in 6YB7?

## *Selection Commands*

In the previous section, we demonstrated how molecules could be selected using the mouse or sequence display. However, often times it's necessary to select atoms more precisely. To facilitate this, PyMOL offers a command-line for fine control of its functionality. Commands in PyMOL can be entered in two places: the  $PvMOL>$  prompt at the bottom of the external GUI, or the same prompt in the viewing area.

As an example of atom selection, type the following command into either PyMOL prompt:

select loopca, resi 42-52 and name CA

If you zoom in on the selected region, you'll notice that the C-alpha (CA) atoms have been selected in the loop between residues 42 and 52. You'll also notice that a new selection object has been created in your list of objects called "loopca" (selection objects are enclosed in parentheses). The external GUI once again notes the number of selected atoms. You can refer to this selection object in other PyMOL commands, as we'll see below.

Breaking up this particular command, we can identify its distinct parts:

```
select loopca,
```
This tells PyMOL to define a new selection named "loopca." The name of the selection is the first "argument" to the selection command. The comma following this command tells PyMOL's parser that we will move on to another argument. The second argument of the select command is the selection itself.

This syntax tells PyMOL *how* to define the selection "loopca." The entire statement is the second argument (arguments in PyMOL are separated by commas). The selection syntax is straightforward:

- The first selection statement (the text before the and) tells PyMOL to select residues by index (that's the *i* in res**i**), from 42-52.
- The second selection (after the and) tells PyMOL to select all atoms with name CA (the C-alpha atoms).
- Finally, the and operator tells PyMOL to take the intersection of the two sets: only those atoms that are both named CA and are in the loop from residues 42-52.

Obviously, we could have dropped the second half of the selection statement to select all atoms in residues 42-52. Similarly, we could have reversed the order of the residues: the intersection does not depend on the order of operations.

Some other useful selection statements are below. They can all be combined with the operators and, or, or not. You can also use parentheses to group statements if you aren't sure how PyMOL will order them – just like in math.

• resn <name>

This statement will select all residues with a given 3-letter name <name>. For example, select ala, resn ala will select all alanines in the protein. Multiple residue names can be selected with the "+" sign, e.g., select negative, resn asp+glu.

• elem <name>

This statement allows you to select elements by their atomic symbol, e.g. "He" for helium, "C" for carbon, etc. It's useful for changing the default color scheme since you can easily select all carbon atoms (if you don't like green carbons.)

• <selection 1> within <distance> of <selection 2>

This statement allows you to select things by distance, where  $\leq$  distance  $\geq$  is in Angstroms. Thus, the command

select site, name CA within 10 of resi 25

will select all C-alpha atoms within 10  $\AA$  of any atom in residue 25. Note that this involves some calculation: some CA atoms may be within 10  $\AA$  of parts of residue 25, but they may be farther from other atoms. If the distance cutoff applies for any atom pair from <selection 2> and <selection 1>, it will be included.

The selections all and visible can also be useful sometimes, too. Respectively, they select all atoms or only those that are already visible in the viewer window. You can get more help on selection syntax by typing "help selection" into the viewer window prompt. Remember to press ESC so you can view the text!

3. How many oxygen atoms are there in all residues between residues 15-60? What command did you use to determine this?

## *Molecular Representations*

As you have probably noticed by now, viewing only cartoons has some disadvantages. For one, there's no concept of how much space the atoms occupy. Secondly, sometimes it is nice to see the atoms in a protein structure, which are masked by the cartoon view. It is often nice to have a mix of atoms and cartoons, highlighting areas of interest as needed.

To accomplish this, scientists have developed multiple schemes for visualizing proteins and nucleic acids. Some examples are:

- **Sticks:** In this representation, bonds are drawn as thick lines between atomic nuclei. Valence (double vs. single bond) is drawn as smaller sticks, provided set valence=1 (the default). This representation approximates molecular models used in organic chemistry.
- **Lines:** Like sticks, but bonds are drawn as hairlines.
- **Spheres:** In this representation, all atoms are drawn as spheres, with radii characteristic of their (s) electronic orbitals. This is also called CPK representation, after Corey, Pauling, and Koltun, the originators of such models.
- **Cartoons:** In this representation, the side chain atoms are ignored, and a smooth line is drawn through the backbone alone. Alpha helices and beta strands are drawn as coils and arrows, respectively.

As you might expect, it's possible to draw these representations in PyMOL (Figure 4, next page).

Each representation has its strengths and weaknesses. Cartoons, for example, work great for simplifying the structure, but it's hard to get information about the chemistry involved in the enzyme. Sticks, on the other hand, reveal the chemical structure but are hard to interpret for large systems. Spheres make it easy to understand packing and steric hindrance, but they occlude the protein's interior. Published figures often include some combination of these three representations.

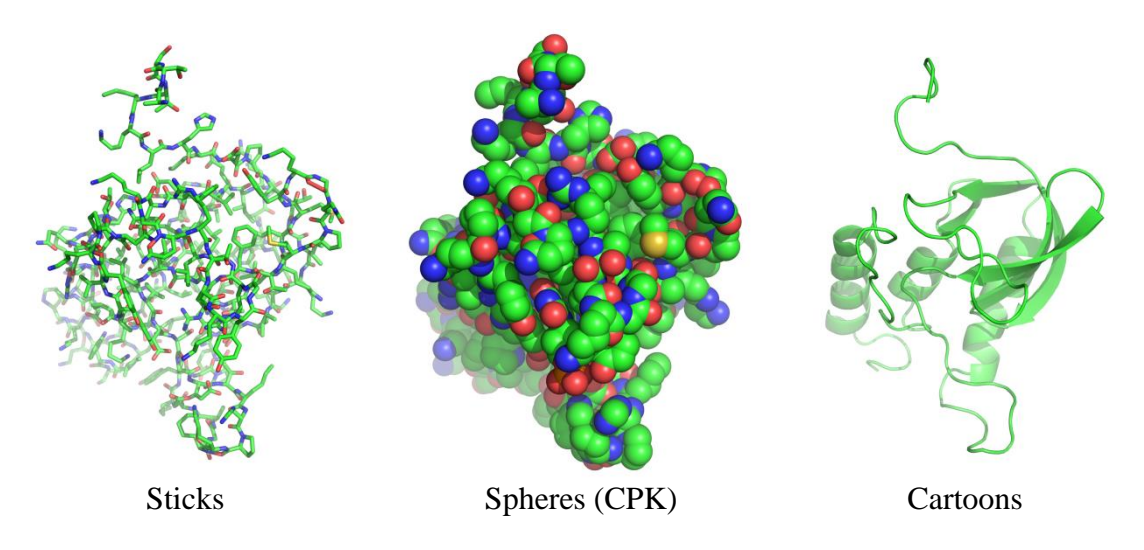

**Figure 4.** Alternative representations of protein structure.

PyMOL supports all these representations through the show and hide commands. So, typing show spheres will show the CPK model of the protein. Typing hide spheres will hide it. There are many representations to choose from, but for our purposes we will only work with: lines, sticks, spheres, and cartoon.

Multiple models can be displayed simultaneously. For example, when you type show sticks when the program first loads the 6YB7 file, you will still see that the lines representation is displayed until you type hide cartoon. Additionally, the show and hide commands can accept an optional second argument. If you place a comma after the representation type, you can specify a selection of atoms to show, like so:

```
show <representation>, <selection>
hide <representation>, <selection>
```
Here, <selection> is either a selection string (e.g., resi 40-52) or a named selection that you have defined with the select command (e.g. "loopca"). This allows you to mix and match representations. Areas where interesting chemistry occurs (i.e., the active site) can be shown in atomic-level detail, while the rest of the protein can be drawn as a cartoon model. If you ever reach a point where you are frustrated and want to start over, you can type hide everything to hide all of the representations.

**When a scientist prepares a molecular figure for publication, he or she must make reasonable decisions about how to create that figure.** It is not always easy to know what level of detail to include in a picture, and every picture represents an individual's *interpretation* of what's important. This interpretation can be better or worse depending on the chemical reality. Importantly, **by hiding some atoms in the cartoon representation, a scientist can intentionally or inadvertently leave out important structural details.**

Now that you know how to change the molecular representation, there are only two more commands you need to know to produce professional-quality molecular images. The first is the color command. It works exactly like the show command, except that its first argument is a color. Most colors are okay to use, for example, this command:

color orange, resn ser+thr and elem C

will color the carbons of all serine and threonine residues orange. This is useful for when you want to highlight something distinct from the rest of the protein.

Another useful command is the ray command. It is a useful command to know about, and many of its features can be accessed by clicking on the "Draw/Ray" button at the top right of the external GUI. Using the ray command (or clicking the button), you can create publication-quality graphics.

The ray command performs ray tracing on the molecule to produce a photorealistic picture. Although ray tracing is far beyond the scope of our discussion of macromolecules, it is simply a simulation where calculations are made to determine how light will reflect off of an object (our protein) and be visible from a viewport (our screen). Because this calculation involves simulating the paths of many photons, it takes a while, and it's impractical to do all the time. However, ray tracing produces the best molecular graphics possible, and once you have your display configured, it's well worth the time. An example is shown below: The image on the left is ray-traced using the ray command, while the image on the rate is saved as a high-quality PyMOL image. Even though the PyMOL image looks good, it cannot compare to the ray-traced image. Note, in particular, the shadows and smoother lines.

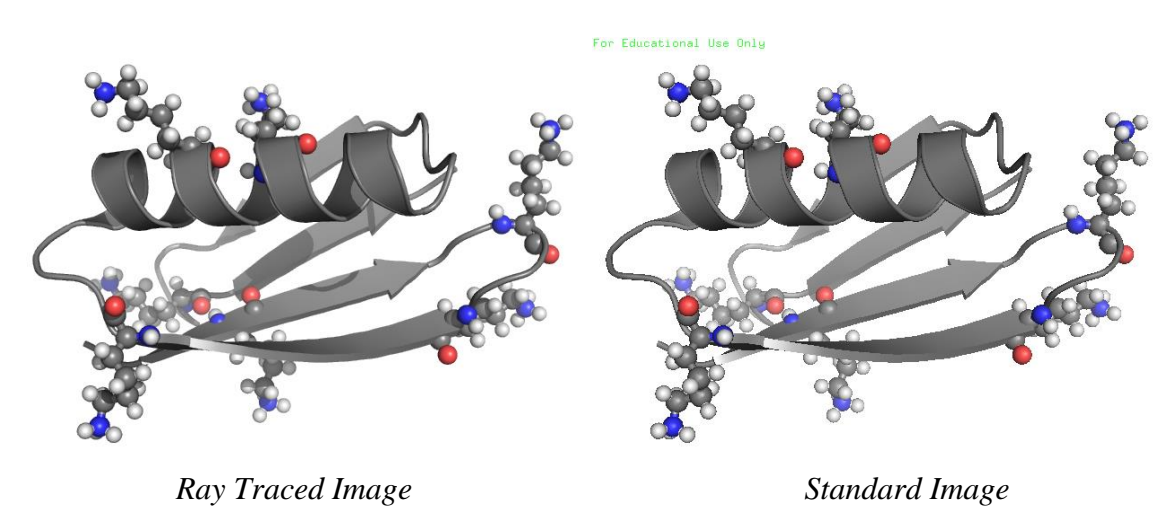

**Figure 5.** Comparison of ray tracing vs. standard rendering in PyMOL.

To ray trace the image in PyMOL, simply click on the Draw/Ray button. A window will appear that will allow you to select some options for resolution, etc. When these are satisfactory, click "Ray." After a few seconds, the ray-traced image will appear. We will talk about how to save the image in the next section, but note that if you click on the viewing area after ray tracing, the image will be lost; therefore, *it's important to save the image right after ray tracing so you don't lose the* 

*calculation.* There are other commands to change the resolution of the final image, but for the purposes of this lab the default resolution is sufficient (640 by 480 pixels).

Finally, for publications, it's good to use a white background instead of black. You can change this by selecting "Display  $\rightarrow$  Background  $\rightarrow$  White" in the external GUI window. Since black is easier to view on a screen, you can change back to black by selecting "Black" from the menu. You can also experiment with the "transparent background" option in the Draw/Ray menu; however, if you do this, make sure the slab is at the maximum; otherwise, you may see strange fading effects in your molecule.

### *Saving Your Results*

Once you have an appealing image, it's a good idea to save your results. In PyMOL, the molecule's state, coordinates, and object listing are saved as a session file. A session contains all the needed information to reproduce the view window, and you should save your session frequently to avoid losing work. To do this, select "File  $\rightarrow$  Save Session As..." from the external GUI window. When you restart PyMOL, you can load this session, and all the settings you used will be recalled. Given that some molecular images can take a significant amount of time to design, this feature is very useful.

While PyMOL sessions contain program information about your molecule, they do not contain graphical information for use in other programs (like MS Word). Since ray tracing can take a long time, PyMOL provides a method for exporting images, too. Saving an image is like saving a session; select "File  $\rightarrow$  Export Image As  $\rightarrow$  PNG" to save your file in PNG format, which is readable by nearly every word processing and presentation application available today. If you do this immediately after ray tracing, the ray-traced image will be saved. You can save images at any time, and it will capture the current display in the viewer window; however, if the images are not ray-traced they will be of much lower quality. Note that, after ray tracing, the "Draw/Ray" window will also contain a shortcut to saving your image as a PNG.

4. The 6WTT file contains three Mpro chains (A, B, and C) bound to two inhibitor molecules  $(resn = K36$  for chains A and B, and resn = B1S for chain C). While the three chains are slightly different. we will focus on chain C.

Remove all water atoms, and all atoms from chains A and B. In addition, hide all representations of the glycerol and PEG molecules (resn PEG+GOL), and the chloride and magnesium ions (elem Mg+Cl). Then, construct an image where all protein carbon atoms are colored grey. Start with a cartoon model on a white background (no lines), and then add the following details: The B1S should be rendered as spheres with yellow carbon atoms. Then, display as sticks all protein atoms with 5 angstroms of the B1S residue.

You may wish to try using the byres keyword, which, when combined with the distance selector (byres xxx within yy of zzz) will select entire residues, not simply nearby atoms. Select an orientation that highlights the active site and submit this image to your instructor with your completed assignment.

### *Structural Analysis*

Our tutorial is almost complete, but there is one more important feature of PyMOL that bears mentioning. In addition to aiding in the visualization of proteins, it can also be used to analyze proteins. It is possible to measure interatomic distances, scalar angles, and torsion angles using PyMOL. These measurements can be used in interpreting other biophysical experiments. For example, one would expect tight binding to result in close contact between ligands and proteins, and one could also expect a correspondence between measured hydrodynamic data and the observed shape of the protein (i.e., how spherical it is).

To measure distances, select "Wizard  $\rightarrow$  Measurement" from the external GUI window. You'll see some options appear in the object list (Figure 6).

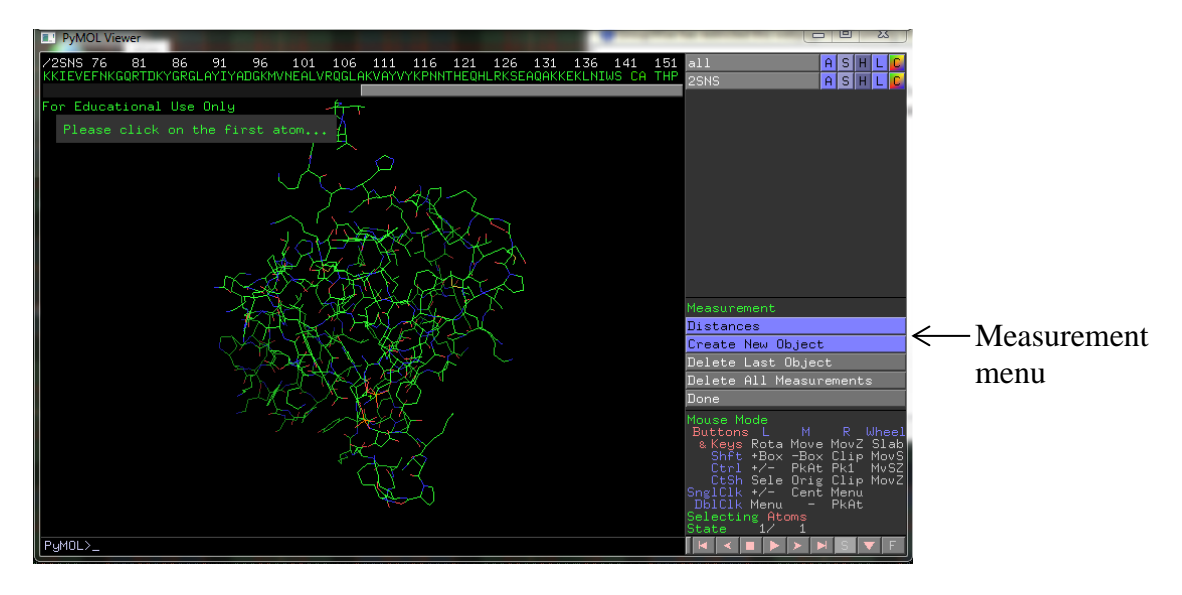

**Figure 6.** Distance measurement options in PyMOL.

Once the measurement tool is enabled, you will be asked to pick atoms for use in the measurement. Since we are currently measuring distances, PyMOL will ask you for two atoms. If you are measuring scalar angles, three atoms will be needed, and torsion angles require four atoms. Go ahead and pick two atoms to measure the distance between them. A yellow dotted line indicates your distance, and the distance itself is displayed by the line (in Angstroms). A new measurement object also appears in the object list, allowing you to hide it if you prefer. Eager to proceed, PyMOL asks you for another atom when the first measurement is complete.

The measurement window has several options. By clicking on "Distances," you can select other measurements, including scalar and dihedral (torsion) angles. You can also control how PyMOL deals with new distance objects. The default is to create a new object with each measurement, but by clicking on the "Create New Object" button, you can also control this behavior. Finally, there are buttons to delete the last measurement object or all objects. When you are done with measurement, click the "Done" button, and you will be returned to the normal mouse mode.

5. Pyruvate kinase is a key enzyme in glycolysis. Biologically, it is a homotetramer. What is the longest dimension in a monomeric subunit of rabbit muscle pyruvate kinase (PDB 1PKN)? If you had to estimate the volume of a prolate spheroid of the same size, what would it be? (For a prolate spheroid, the volume  $V = \frac{4\pi}{3}$  $\frac{3}{3}ab^2$ , where *a* is the radius of the major axis and *b* is the radius of the minor axis.)

### *A Goldmine for the Observant*

Currently, there are over 175,000 structures of biological macromolecules in the PDB. Back in 2001, the number was less than 20,000. This increase in structural data has been very useful for scientists but analyzing that amount of data is a challenge. Structural trends and organizing principles undoubtedly exist in the PDB, but it takes time and a keen eye to identify them. Programs like PyMOL are useful for structural analysis, not only because you can measure atomic geometries, but also because you can spot more qualitative trends in the structures themselves.

As an example, recall our discussion of alpha helices. Each carbonyl oxygen in an alpha helix at residue *i* makes a hydrogen bond to the amino proton at residue *i*+4. But this leaves several residues on each end of the helix without hydrogen bond partners. George Rose and Leonard Presta first observed that side chains will occasionally snake around to satisfy these hydrogen bonds, a phenomenon called "helix capping."

Let's return to the SARS-CoV2 main protease (PDB 6YB7). Many of the helices are solventexposed, and water can satisfy the hydrogen bonds. However, an example of N-terminal helix capping can be seen in this protein: The gamma oxygen from Thr 292 satisfies a backbone hydrogen bond for the helical residue Asp 295.

To visualize how nuclease has solved this problem, we will need to add hydrogen atoms to the structure. In the object window, by the 6BY7 object, click the action button (A). Then select "Hydrogens  $\rightarrow$  Add." While not perfect, this routine creates hydrogen atoms based on the known bonding geometries from proteins. A helpful command to select the backbone atoms in a protein (including added hydrogen atoms) is:

```
select bb, name N+CA+C+O or (elem H within 1.05 of name N)
```
This command makes it much easier to visualize backbone hydrogen bonds. The selection can be used in combination with the show command to examine hydrogen bonding patterns, e.g.

show sticks, bb and resi 292-302

6. Submit an image depicting the capping strategy for the N-terminus of the final helix (residues 292-302) in Mpro. Your image should highlight the N-cap described above (D295  $\rightarrow$  T292). Use the principles you have learned in this tutorial to generate a clear image showing this hydrogen bond in context.

#### *Closing Thoughts*

Much of our biophysics focuses on thermodynamic and kinetic methods for studying how proteins function. For many years, our understanding of proteins was limited to these methods, and scientists were forced to speculate on the relationship between structure and function. It is a testimony to the efforts of many physical chemists that, by and large, scientists could make accurate predictions about protein function *before* the structures of enzymes were widely available.

While the wealth of structural information in the PDB has made it easier for us in a way, in some ways it complicates matters. The adage "seeing is believing" often becomes "seeing is deceiving" when it comes to protein structures. Thus, while having the structure is useful, you must remember that the structures in the PDB are also models – typically very good models – but they are certainly not infallible. The experiments that biochemists perform complement the protein structures: kinetics experiments can help us to hypothesize which mechanism is favored by an enzyme, and structural analysis can be used to confirm or disprove those hypotheses. When the models are in conflict with one another, there is often something interesting to be learned.

PyMOL is a powerful tool to explore structure as it relates to binding, kinetics, folding, and all the other topics pertaining to protein and DNA chemistry. Even if you never perform a kinetics experiment yourself, you will be able to take the skills you have learned in this tutorial and examine the structural claims made by structural biologists and biochemists. Good luck, and happy hunting!